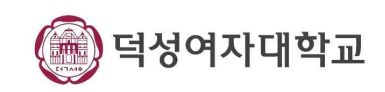

# 시험 운영 FAQ

# 퀴즈로 제작 시 주의 사항

### **1. 퀴즈 마감 후 학습자에게 응시내역 혹은 점수를 보여주고 싶은 경우**

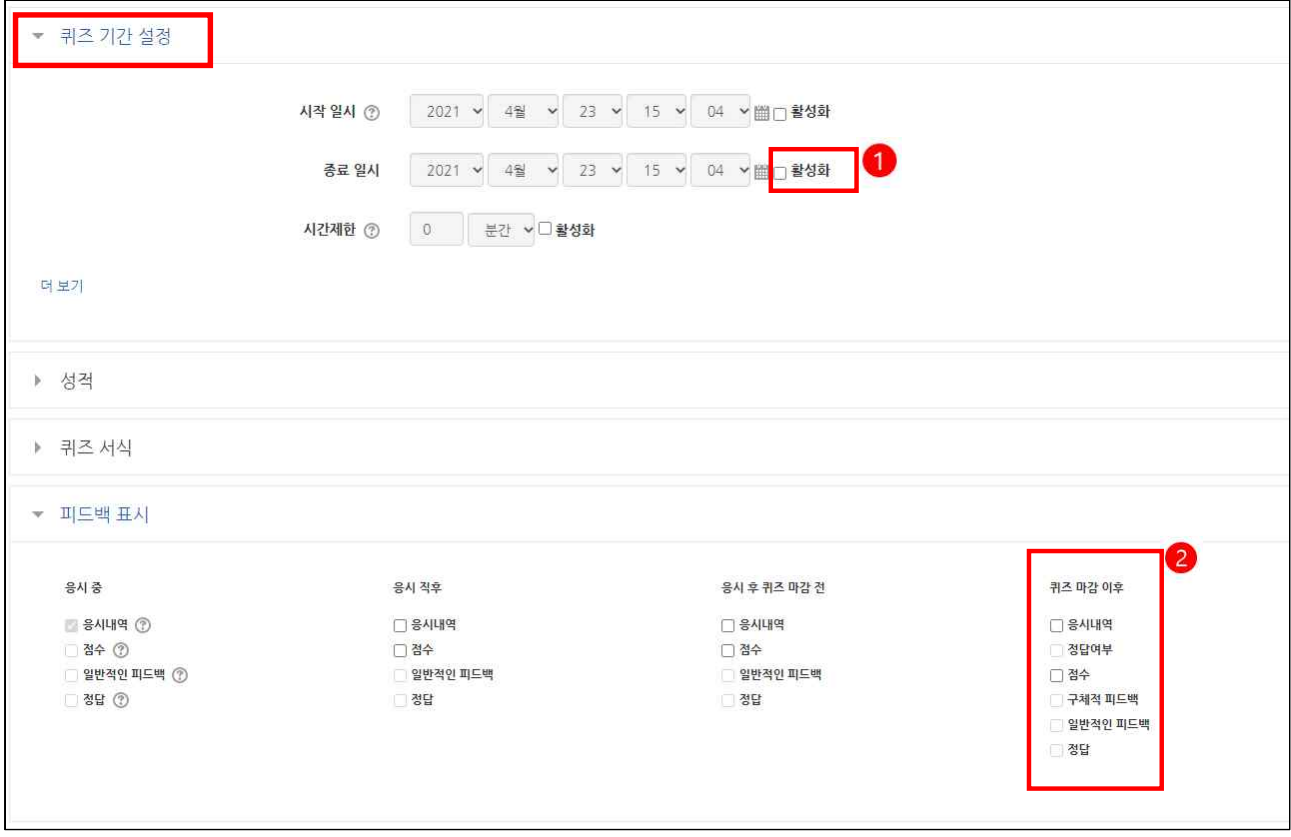

- 
- 1. **[퀴즈 기간 설정]**에서 [종료일시]에 ①<mark>② 활성화</mark>가 체크가 되어있는지 확인해주세요.<br>2. ②<mark>퀴즈파감이후</mark> 점수, 응시내역, 점수 등을 체크하실 경우, 종료일시에 무조건 활성화가 체크 되어야 합니다. ※ 종료일시에 활성화 체크가 없으면 [퀴즈 마감 이후]에 체크가 되어있다고 하더라도 학생들에게
- 보이지 않게 됩니다.

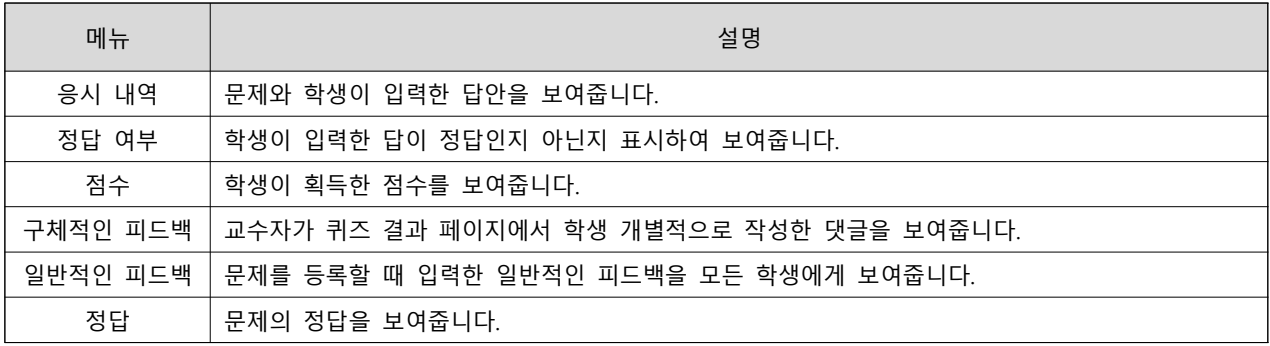

#### 참고 : e-Class (LMS) 교수자 매뉴얼 p57 ~ p60

### **2. [선다형]으로 퀴즈 제작 시 [보기]에 내용 입력 필수**

퀴즈를 **[선다형]**으로 제출 시 주의 사항

- 1. **[문제 내용]**에 문제와 답을 적어주세요.<br>2. 위에 **[보기]**에 꼭 답을 적어주세요
- 

※ [보기]에 답이 없으면 오류가 발생하여 맞은 답이 틀린 답이 될 수 있습니다.

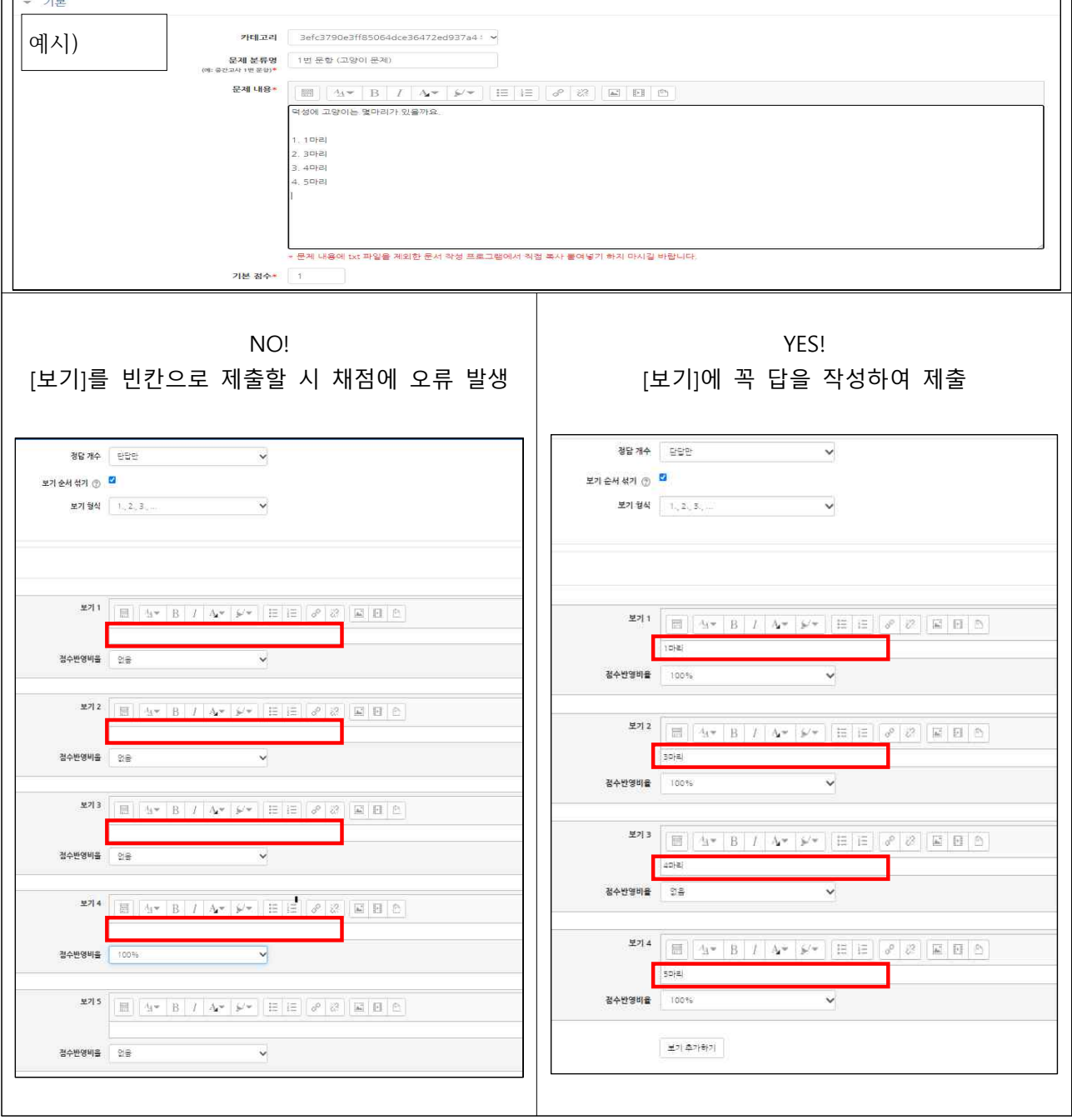

## **3. 퀴즈 배점을 다르게 주는 방법**

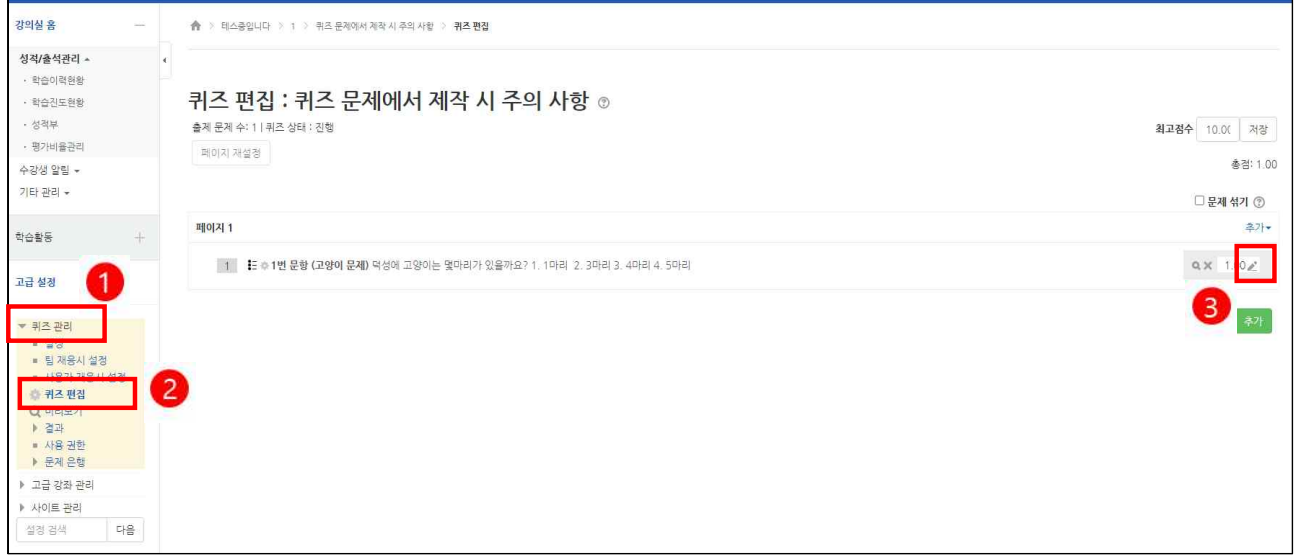

- 
- 1. **[①<mark> ` 퀴즈 관리</mark>]에서 [② <mark>` 퀴즈 편집]</mark>을 눌러주세요.**<br>2. 해당 문제 점수에 대해 배점을 1점이 아닌 점수를 주고 싶을 때 ③█2]연필 모양의 아이콘을 눌러주세요.

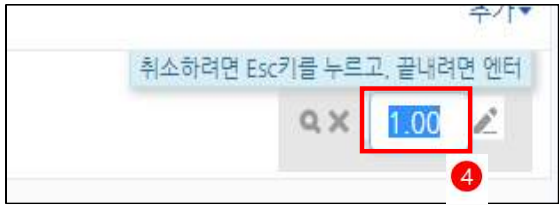

- 
- 3. 아이콘을 누르면 파란색으로 변경할 수 있습니다. 4. 변경 후 **[Enter]**를 눌러주시면 해당 문제에 대한 점수가 바뀌게 됩니다.

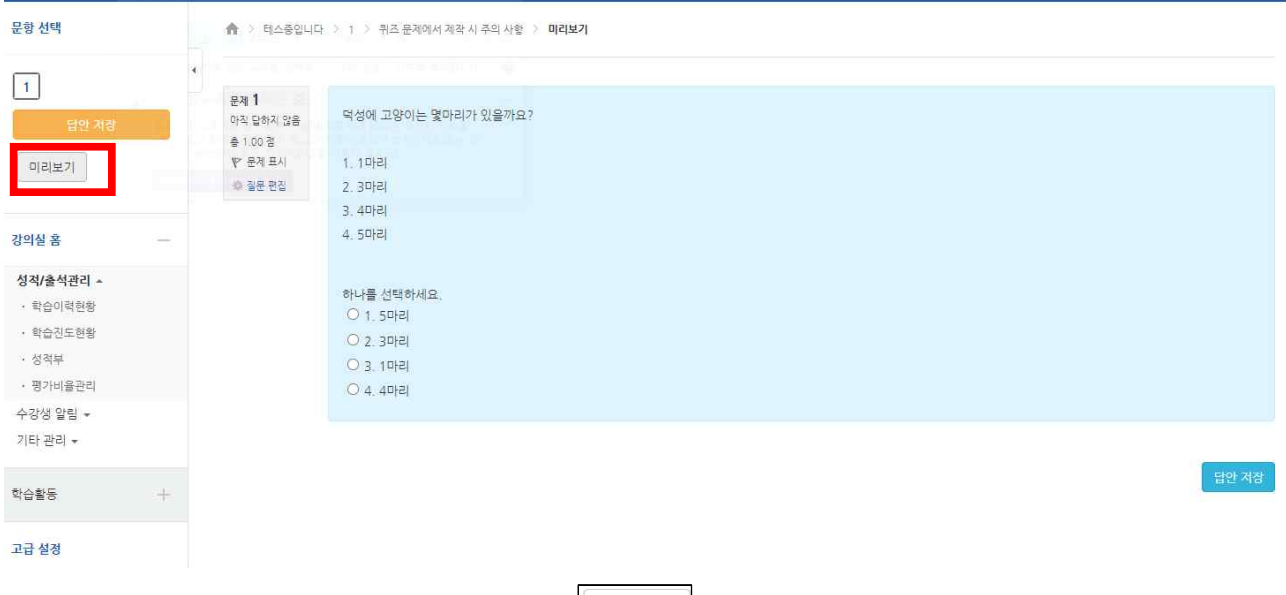

# **4. 퀴즈에 변경한 내용이 미리보기에 반영이 안 되었을 경우**

테스트 중 변경된 내용이 반영되지 않는 경우 의리보기를 다시 한번 클릭해주시면 변경된 내용이 반영됩니다.

#### **5. 다른 퀴즈에 등록된 문제 이용 시 수정할 때 주의 사항**

문제은행의 문제를 수정하는 경우, 퀴즈에 사용한 문제도 수정된 부분이 반영됩니다.<br>퀴즈에 등록된 문제를 수정했을 시에도, 문제은행의 문제에 반영됩니다.

그런 이유로, 이미 다른 퀴즈에 등록된 문제를 수정해서 이용할 경우, 문제를 복제하여 사용하셔야 합니다.

가. 퀴즈 복제하는 방법

·<br>복제하고 싶은 문제의 아래의 표시된 **[복제]** │ 『□ │ 아이콘을 클릭합니다.

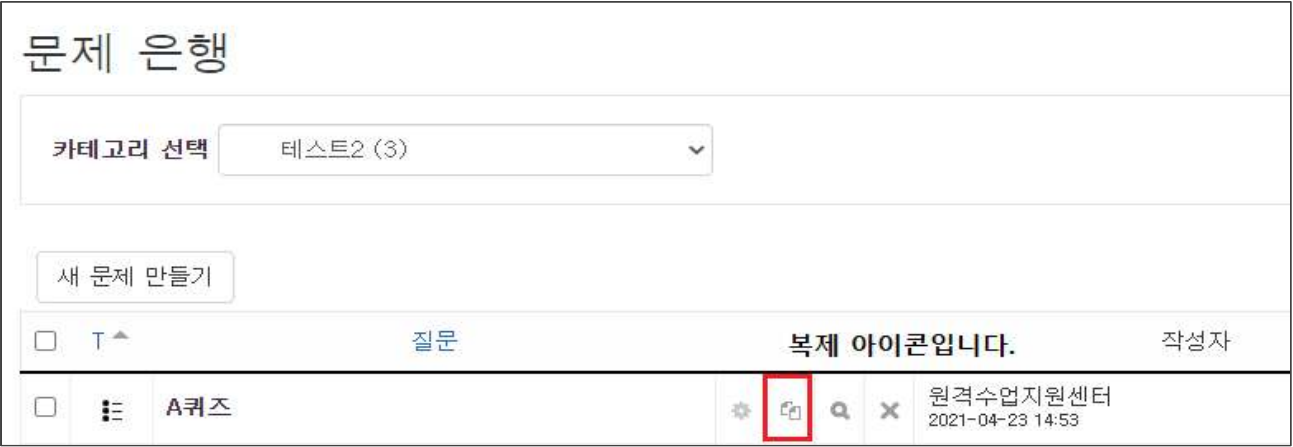

### 클릭 후, 카테고리를 지정하시고, 문제 분류명을 작성합니다.

※ **[이 카테고리를 사용]**을 해제하시면 카테고리를 자유롭게 지정하실 수 있습니다.

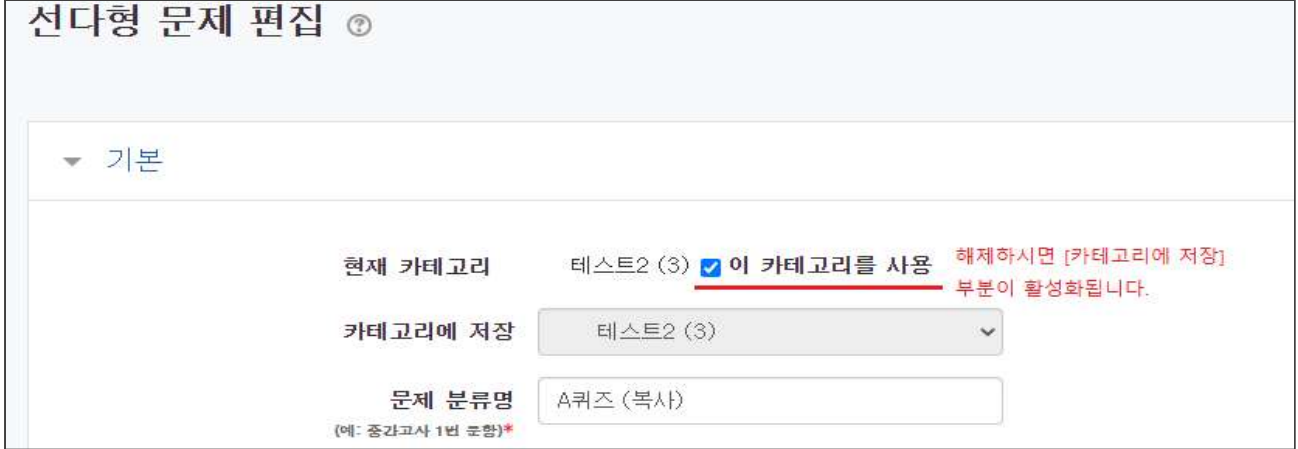

아래의 버튼을 눌러 문제의 복사본을 합니다.

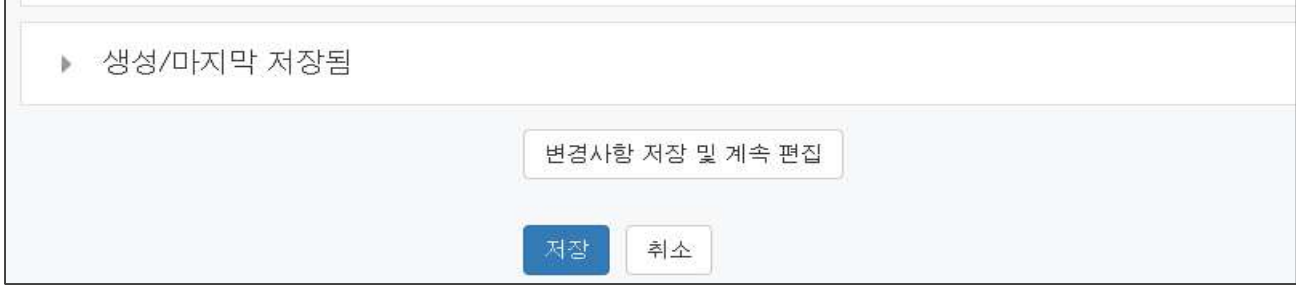

지정하신 카테고리에 복사된 문제가 생성됩니다.

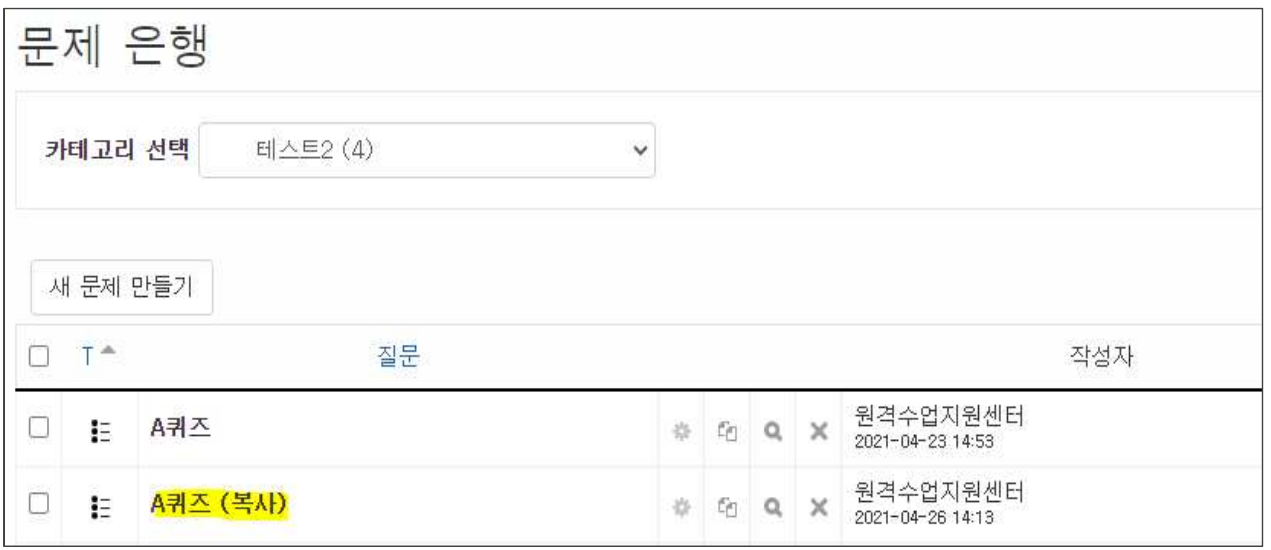

### **6. 퀴즈 정답 개수를 [다답 허용] 설정 시**

**[다답 허용]**은 학생들이 답을 두 개 이상 선택할 수 있는 옵션입니다. 답안의 점수를 설정하실 때, [**점수 반영 비율]에서 옳은 답의 합계가 100%** 가 되어야 합니다. 옳은 답의 합계가 100%가 초과하거나 미달일 경우, 주의 문구가 뜨며, 퀴즈가 저장되지 않습니다.

가. 예시) 옳은 답의 합계가 **100%가 되지 않는 경우**

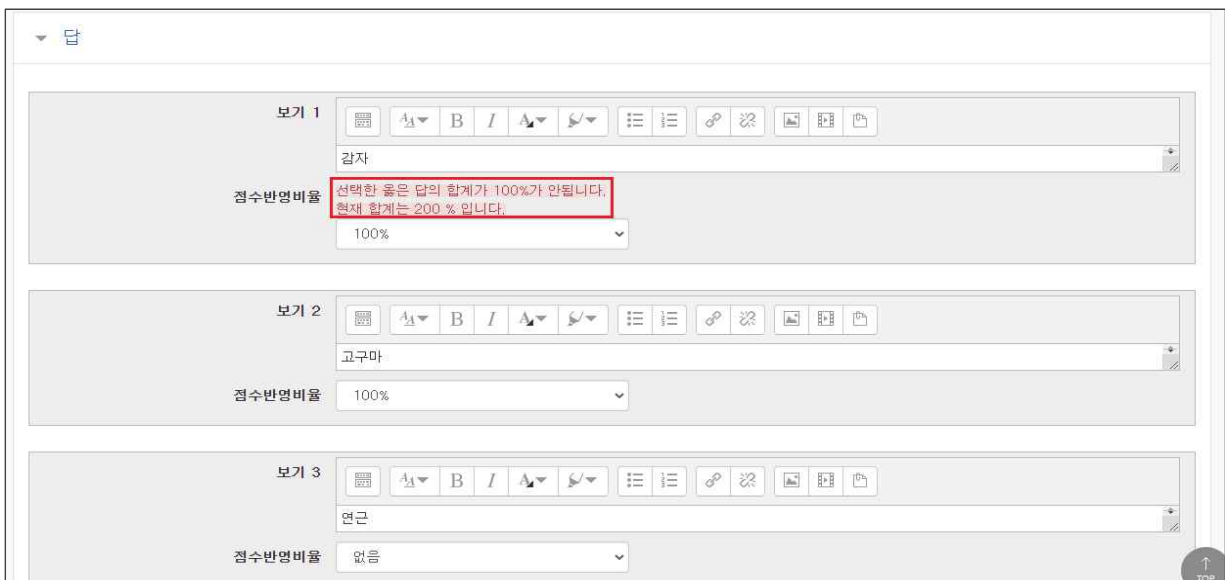

두 개의 답을 점수 반영 비율 100%로 설정했을 시 선택한 옳은 답의 합계가 100%가 안 됩니다. 현재 합계는 200%라는 주의 문구가 뜹니다.

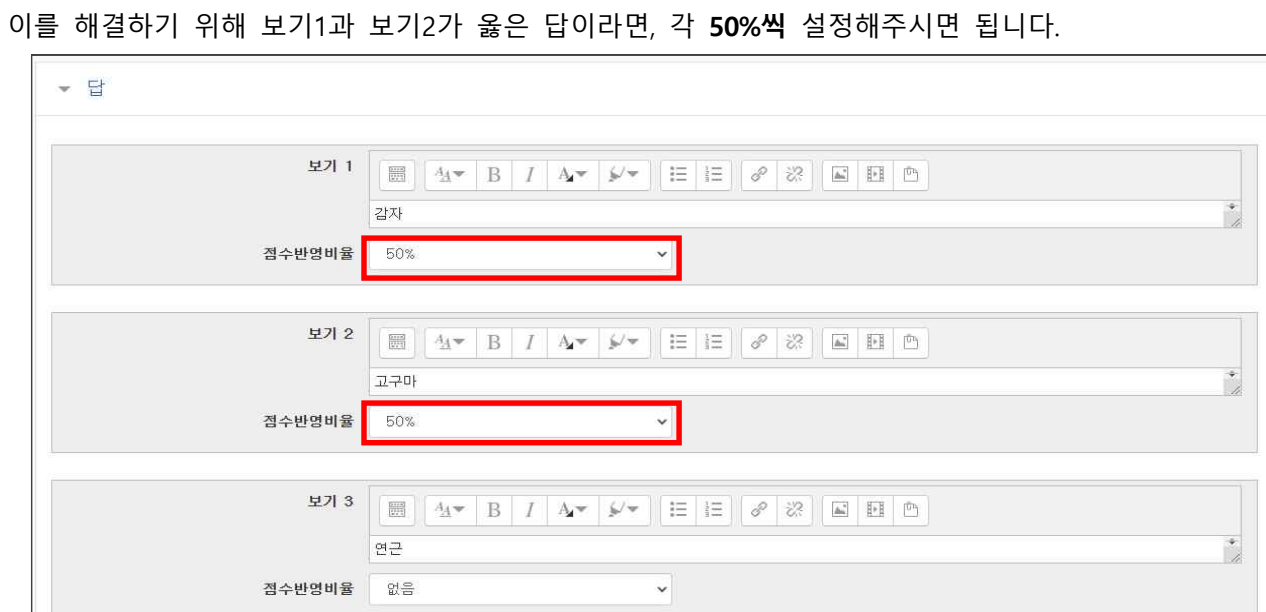

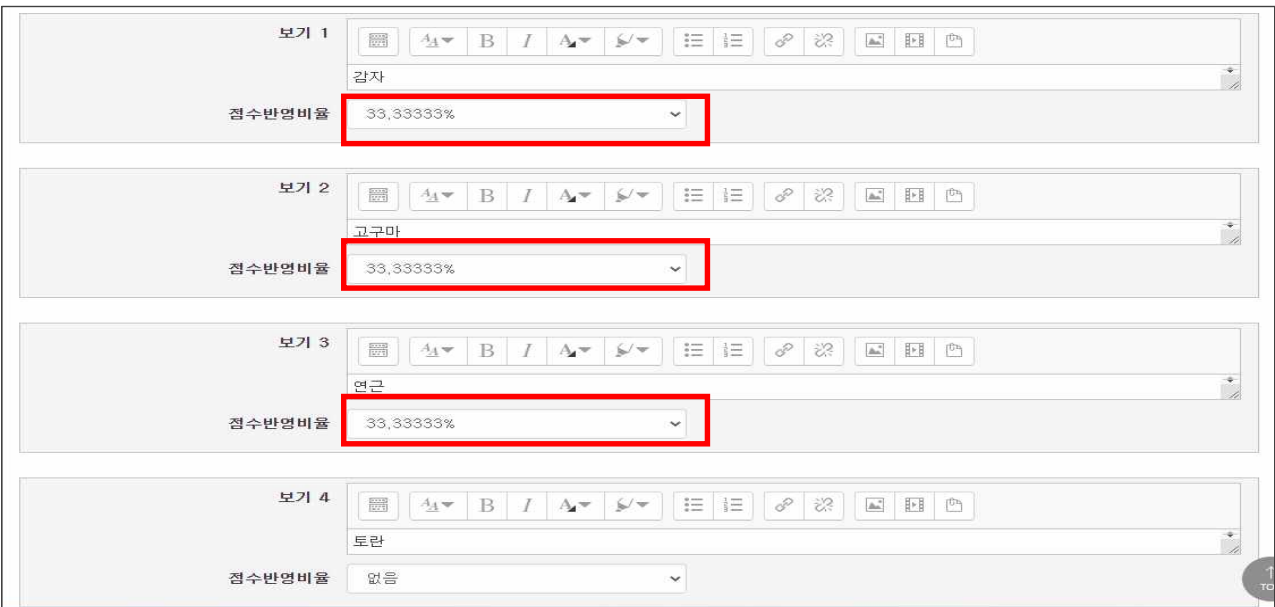

세 개의 답을 옳은 답으로 설정하고 싶은 경우엔 세 보기마다 **33.3%**를 설정해주시면 됩니다.

나. 선다형에서 [다답 허용] 문제에서 **다른 오답을 선택하면 무조건 0점** 처리하고 싶은 경우

오답 보기 [점수 반영 비율]을 **–100%**로 설정하면 학습자가 오답을 함께 선택하여 답안 제출 시 해당 문 제는 **0점** 처리됩니다.<br>예시) 답안 4개 (정답 2개/오답 2개)

→ 정답 50%/정답 50%/오답 –100%/오답 –100% 예시) 답안 5개 (정답 3개/오답 2개) → 정답 33.333%/정답 33.333%/정답 33.333%/오답 –100%/오답 –100%

\*오답의 점수 반영 비율을 [**없음]**으로 설정할 시, 학습자가 정답과 오답을 같이 선택해도 정답 보기에 설정된 점수 반영 비율만큼의 점수를 획득하게 됩니다

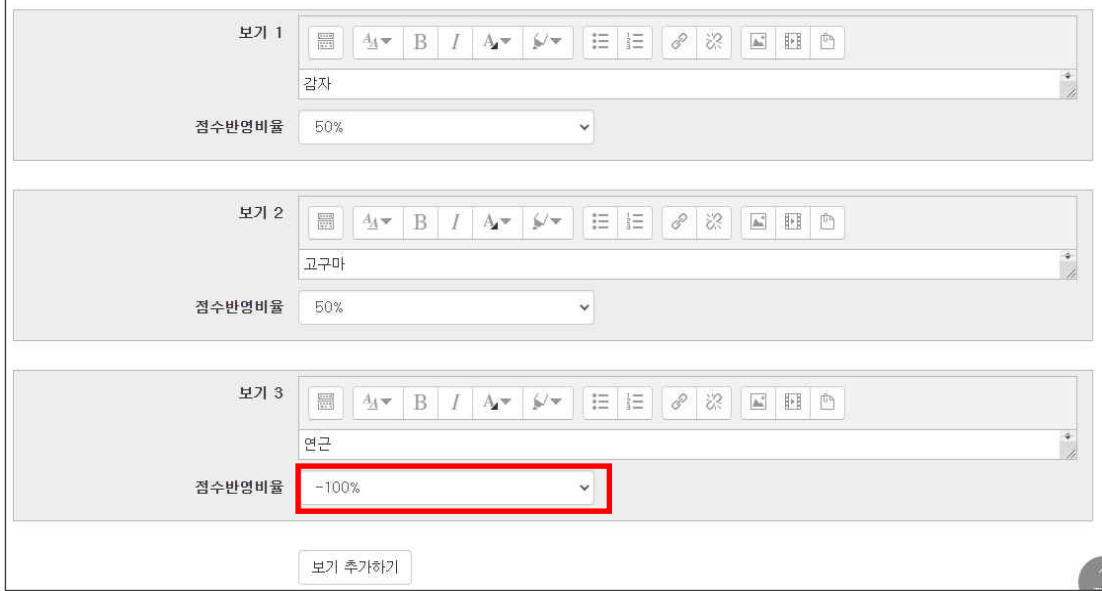

### **7. 퀴즈 최고점수 변경하는 방법**

**[① ]**에서 **[② ]**을 누른 후 **[최고점수]**를 변경합니다.

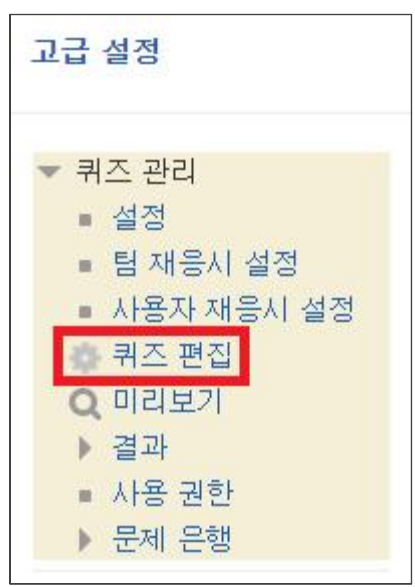

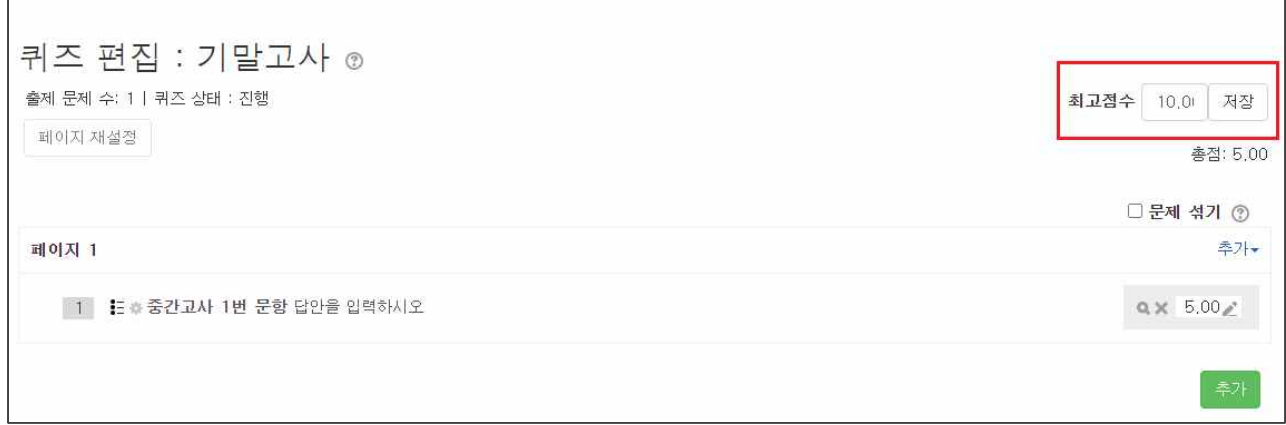

### **[저장]** 버튼을 눌러주시면, **[최고점수]**가 변경됩니다.

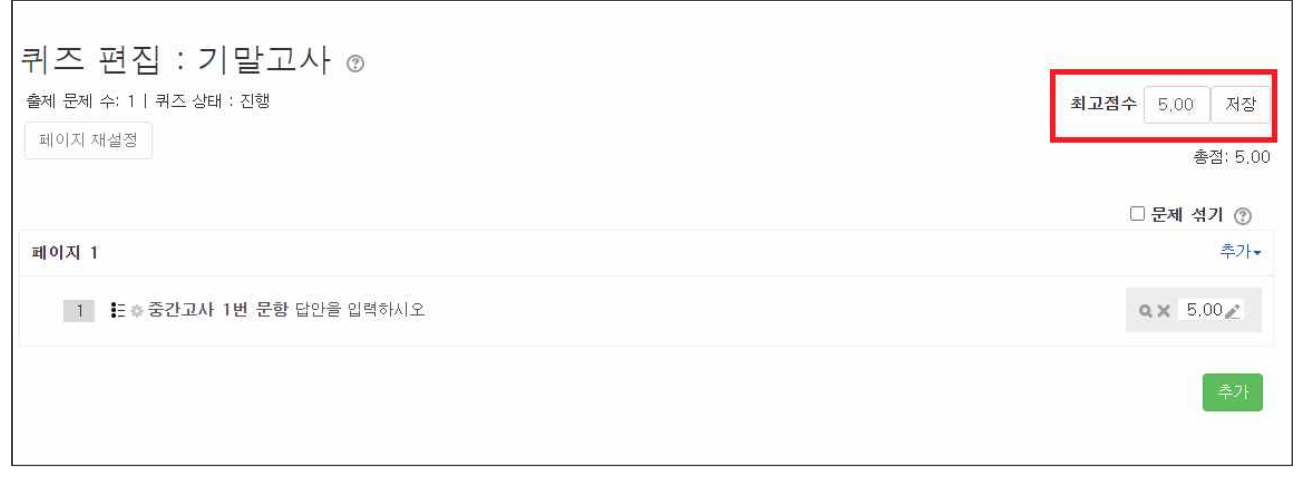

#### 참고 : e-Class (LMS) 교수자 매뉴얼 p60

# 과제로 시험문제 제작 시 주의 사항

과제로 문제를 제출할 시 **[제출 기간이 설정]**되어 있다고 하더라도 학생들이 과제 모듈에 접근할 수 있어 등록한 설명과 첨부파일을 볼 수 있습니다.<br>-<br>학생들이 미리 문제를 볼 수 없게 하려면,

**[접근제한]**과 **[숨기기]** 기능을 이용하여 **[제출 시작일]**까지 접근을 방지합니다.

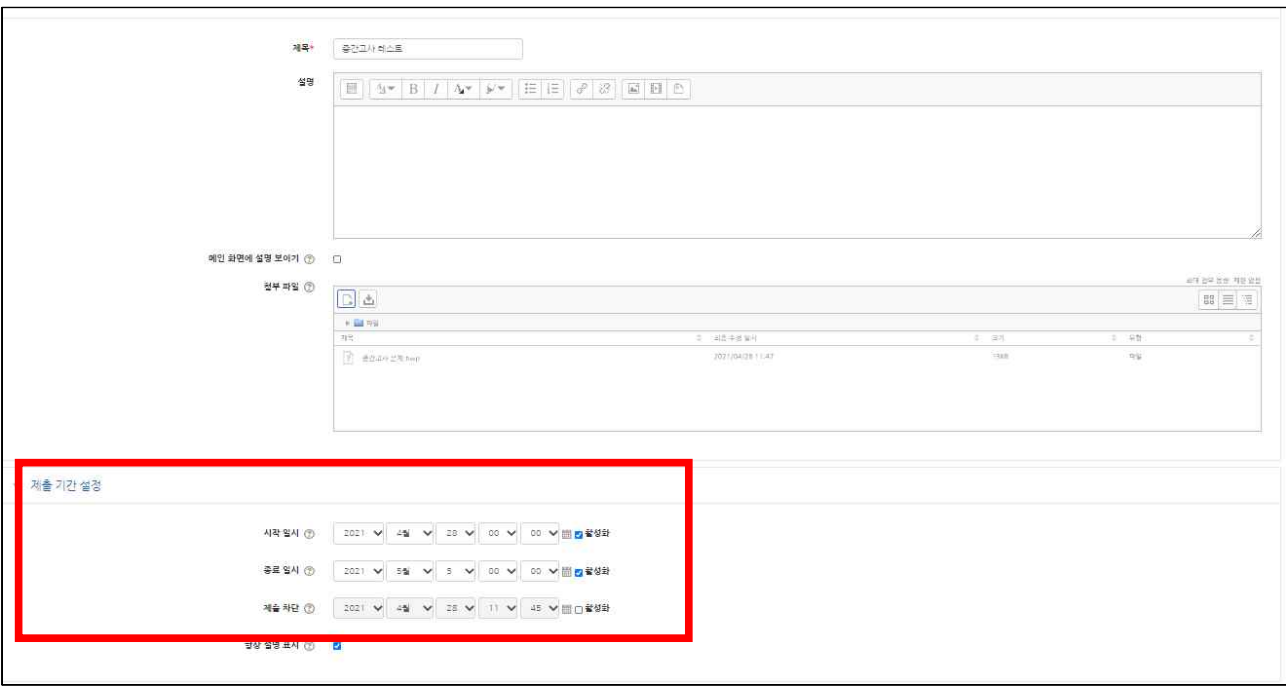

#### 위와 같이 제출 기간에 설정이 되어있더라도 첨부파일은 볼 수 있습니다.

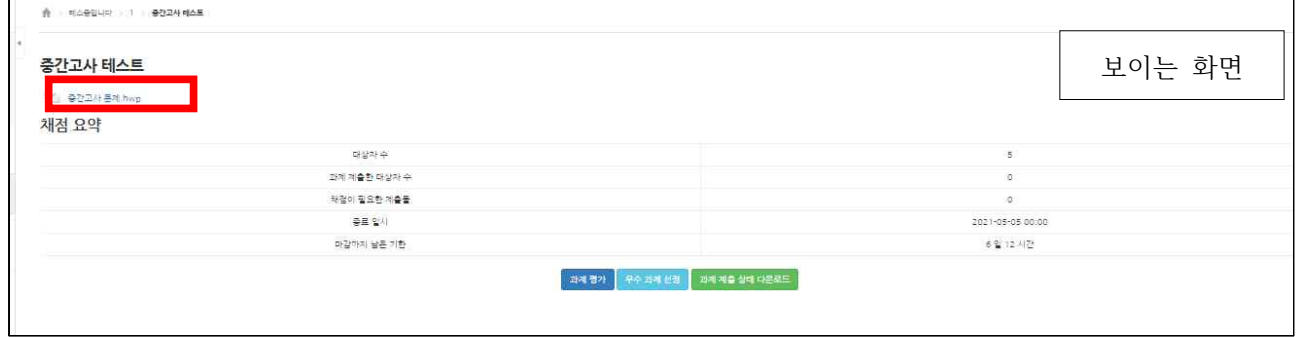

# **1. 접근제한 하는 법**

가. 과제를 만들어 주세요.

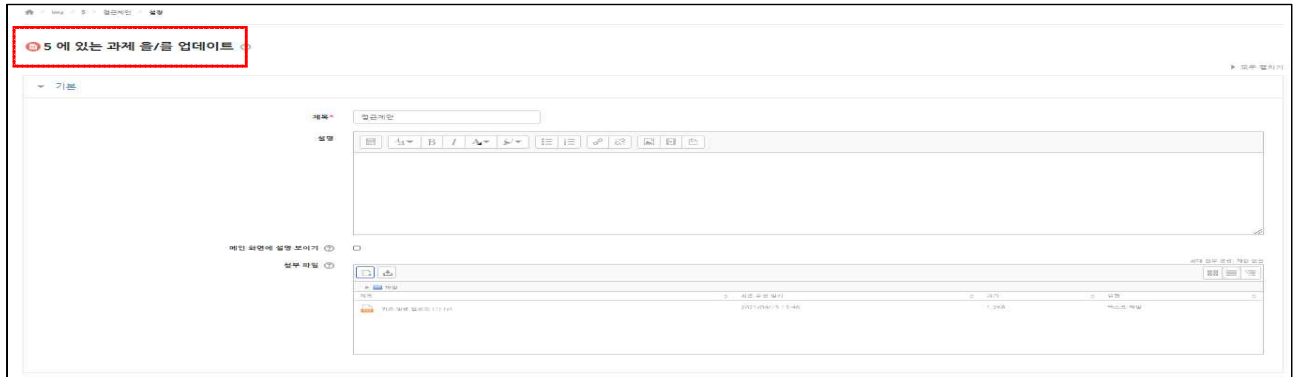

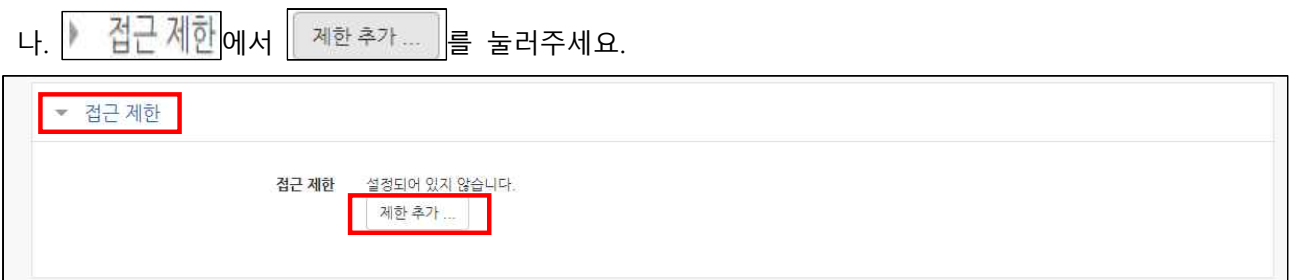

다. **[날짜]**로 선택하여 주세요.

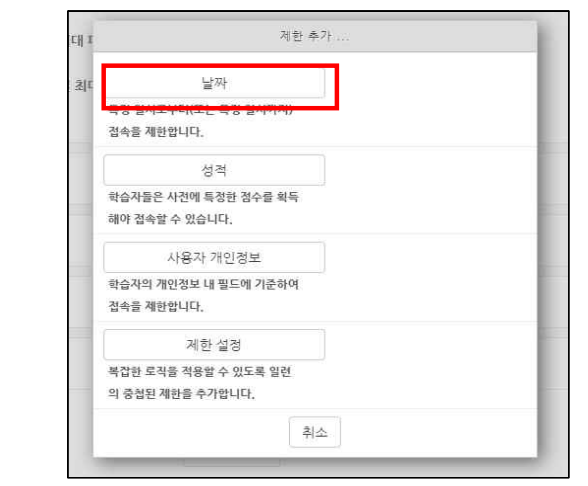

라. 접근제한을 **[시작일시]** 혹은 **[종료일시]**로 선택하여 시험 일자와 시간을 설정 후 <mark>《제8</mark> 술 눌러주세

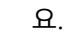

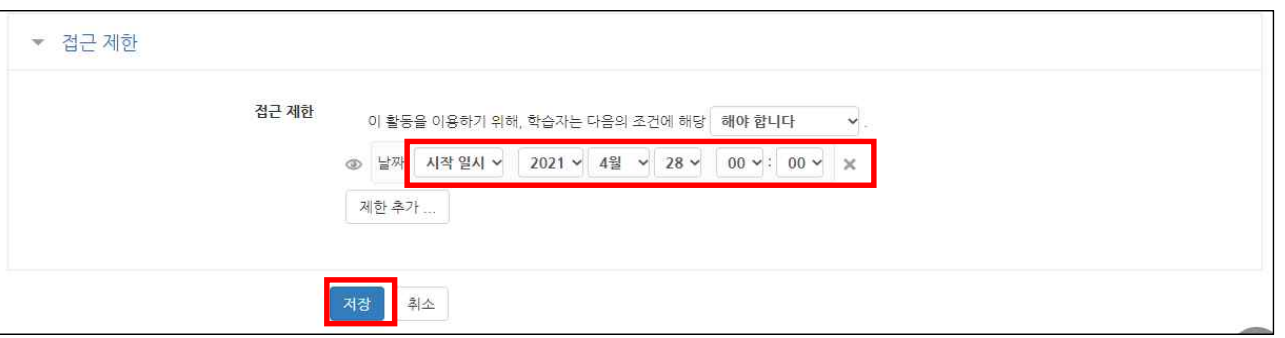

마. 접근 제한으로 되어있을 때는 학생은 접근할 수 없습니다.

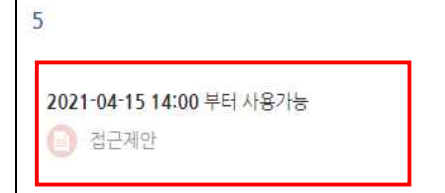

### 라. 시간이 지나면 (예시와 같이 14시가 되면) 학생들이 접근 및 다운로드를 할 수 있습니다.

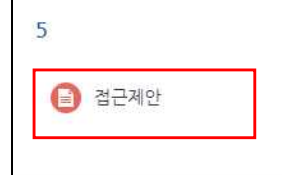

# 과제, 퀴즈, 영상 등 숨기는 법

### **2. 숨기기 하는 법**

### 가. 예시) 과제를 만들어 주세요.

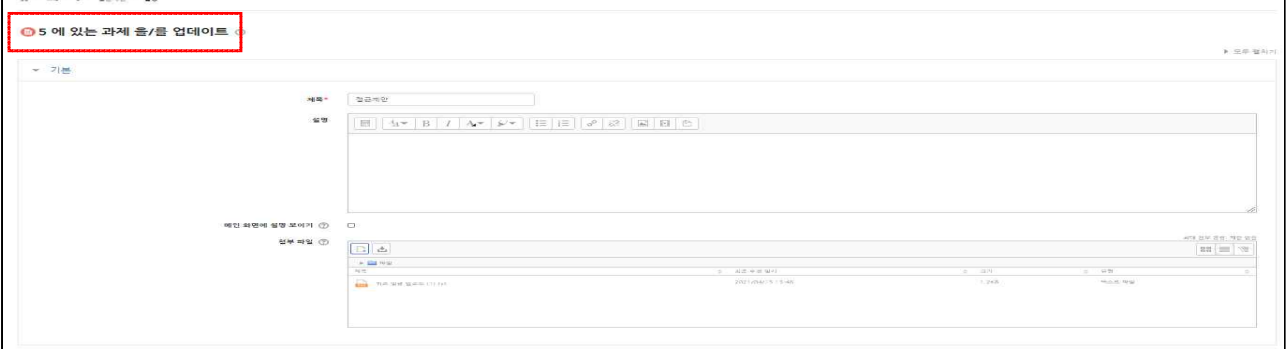

# 나. <mark>▶ 기타 설정</mark> 에서 모기 설정 을 [숨기기]로 설정해주세요.

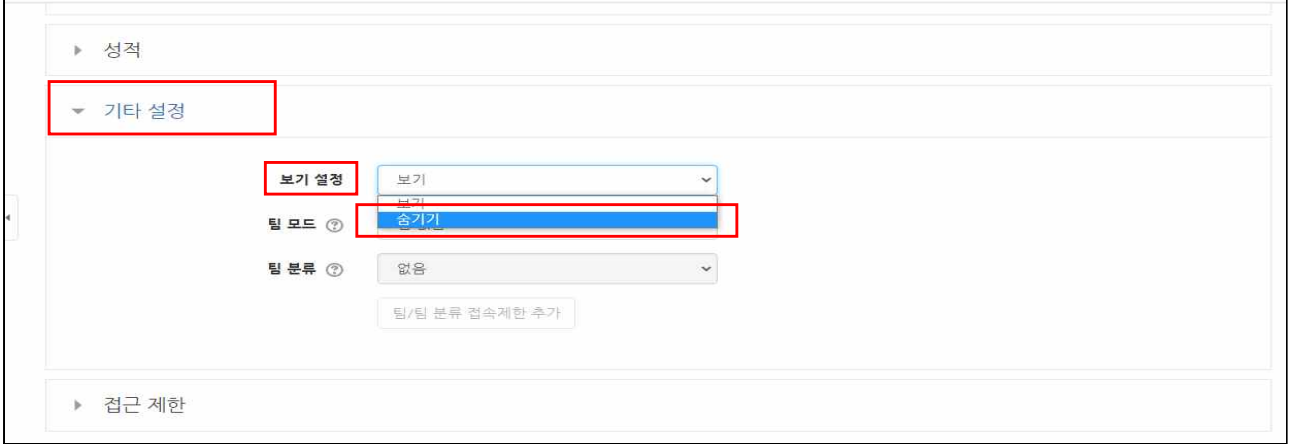

#### 다. 해당 과제는 숨겨져 있는 상태로 변경되어 교수님 외 누구도 접근할 수 없습니다.

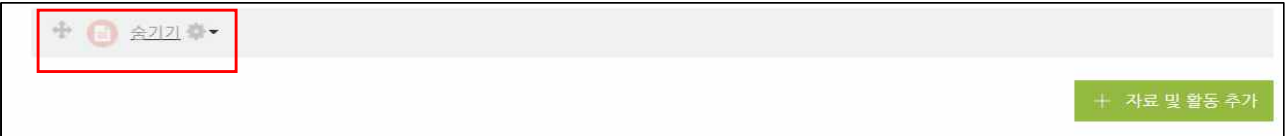

# 라. 시험 당일 **[ 톱니바퀴]**를 눌러 **[보기]**로 변경하시면 바로 보이게 됩니다.

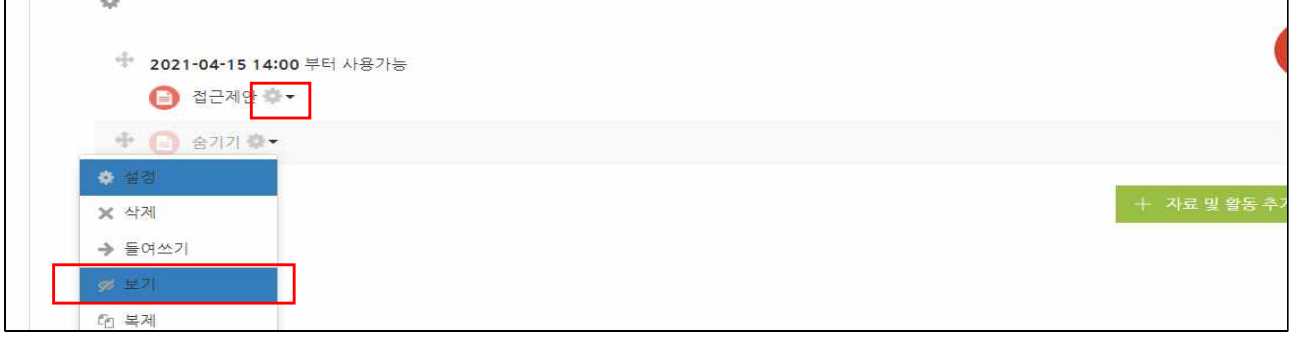

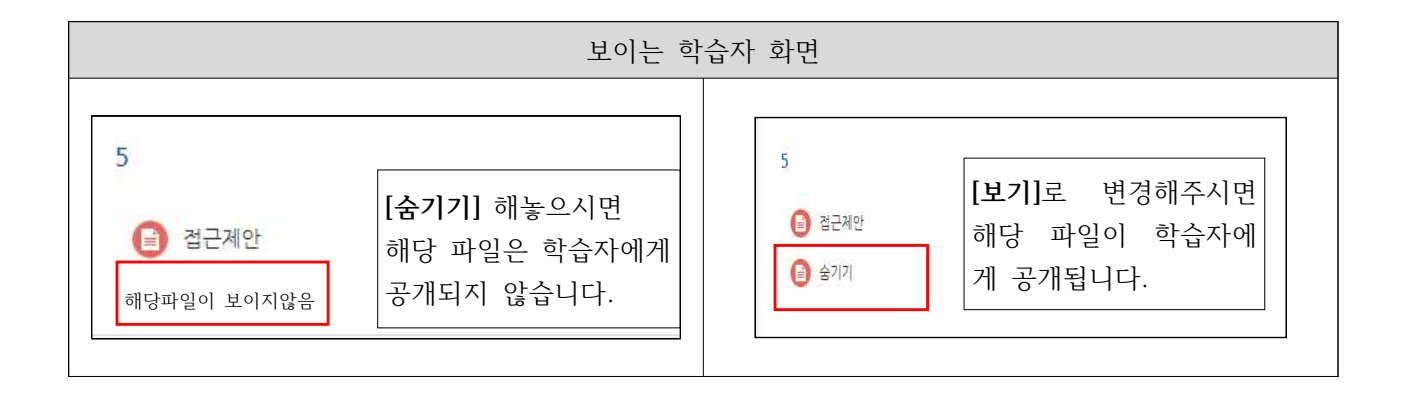

# 학생들에게 성적부 열람할 수 있도록 하는 법

**1. [고급 설정]에서 [설정]으로 들어가 주세요.** 

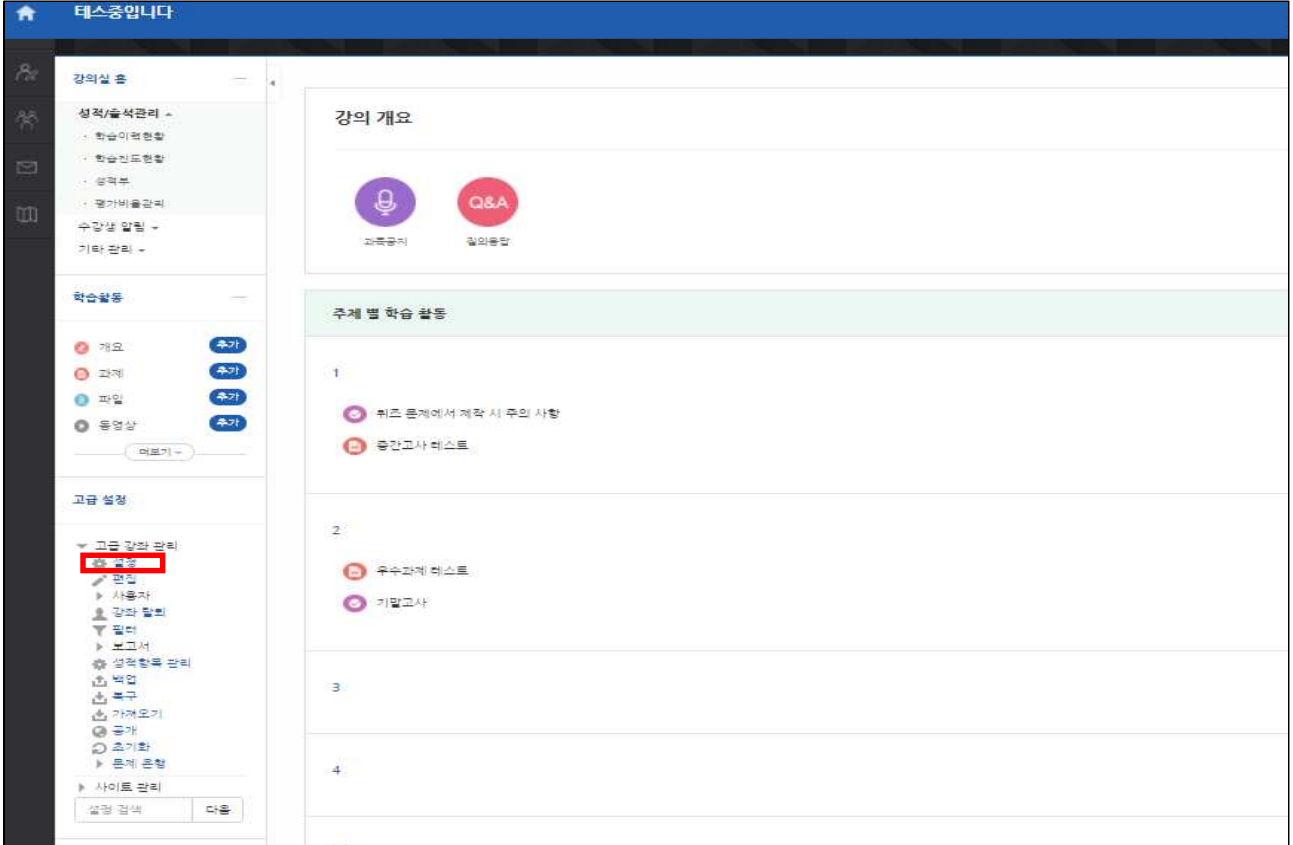

# 2. <mark>- 화면 구성</mark>에서 [학생의 성적부 열람 허용]을 [예]로 변경해주세요.

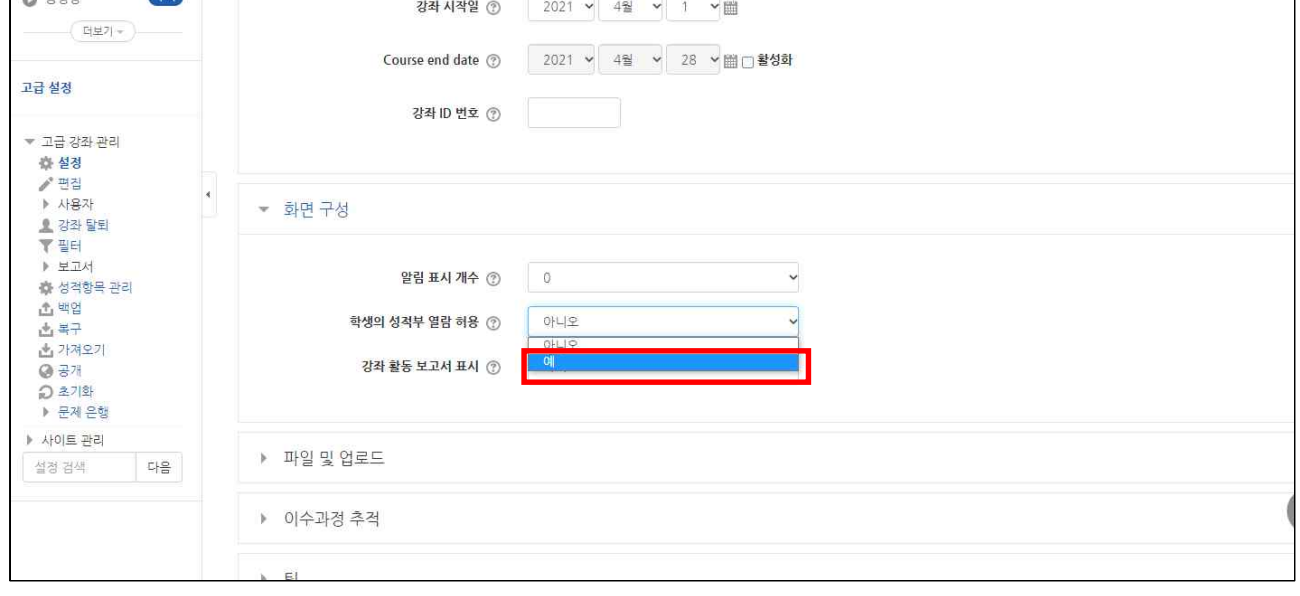

3. 참여 학생들은 성적부에서 과제 혹은 퀴즈를 통해 받은 점수를 한번에 확인 가능합니다.

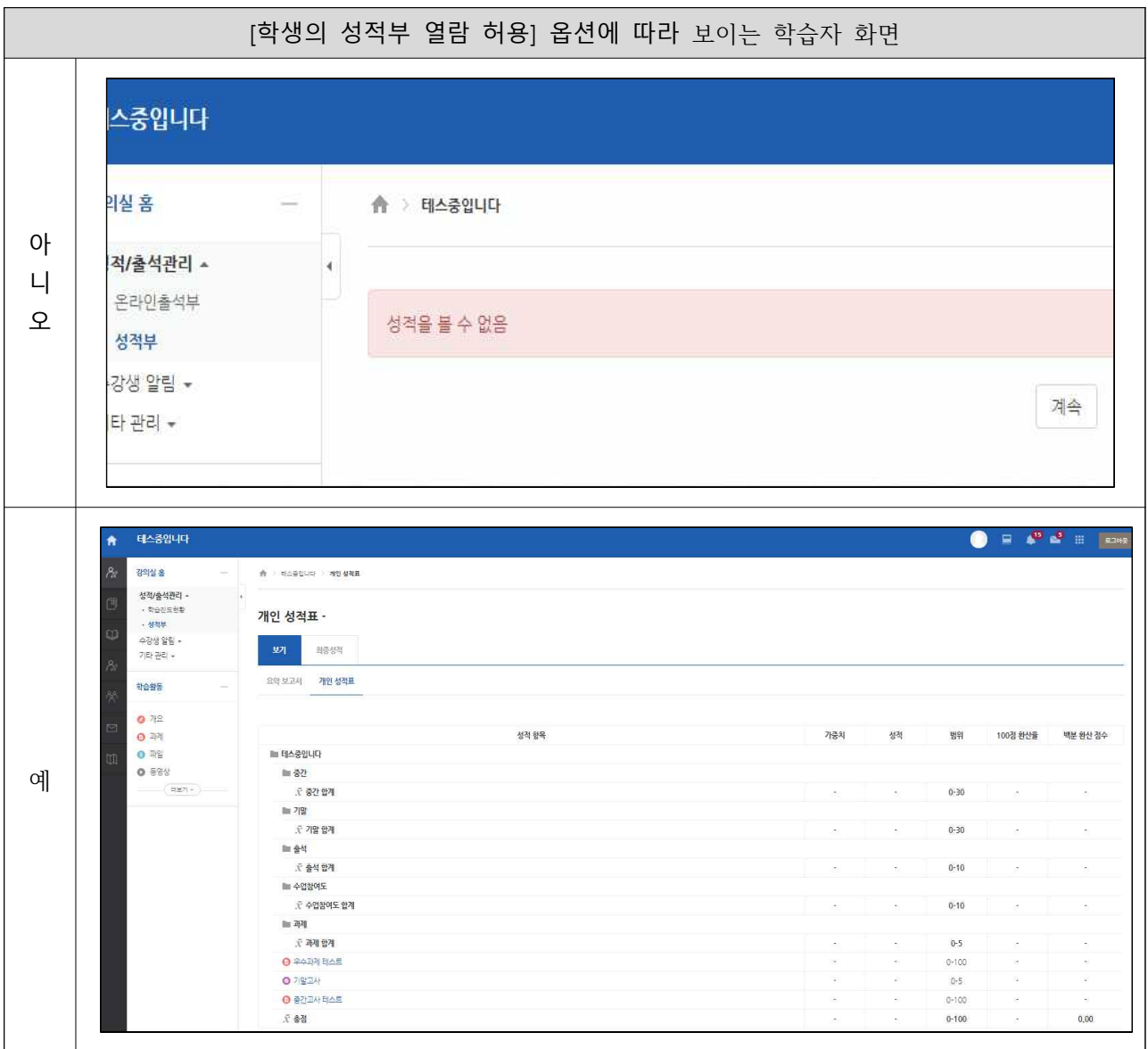